# **Installationhinweise: 12/2007**

#### *Corel Snapfire*

Am Beispiel der Version 1.0 / 1.2

Klicken Sie die Installationsdatei von Corel

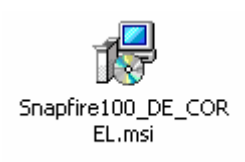

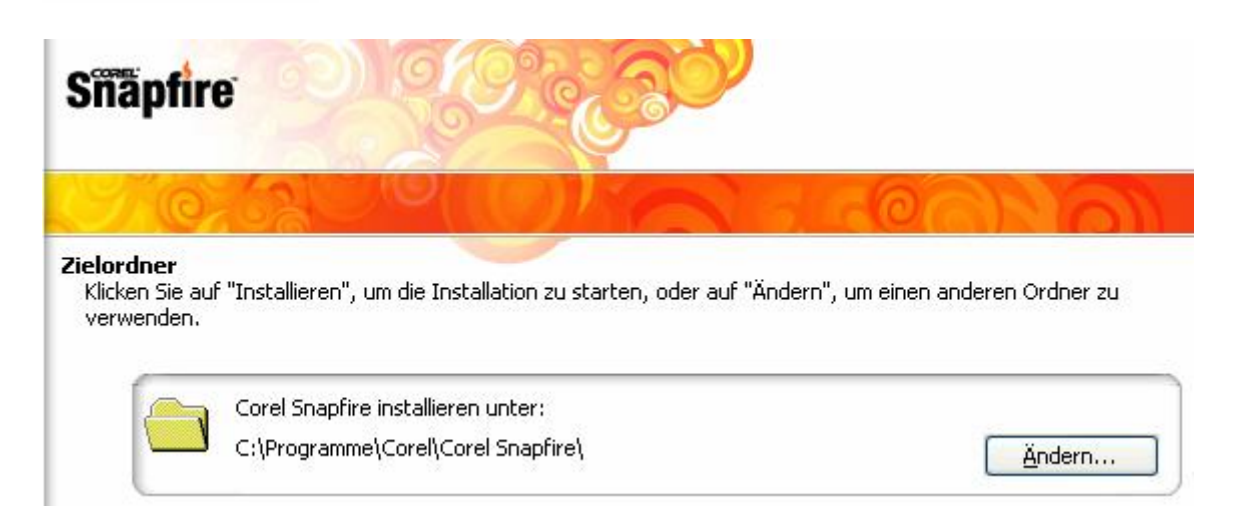

## Wählen Sie ein Installationsverzeichnis

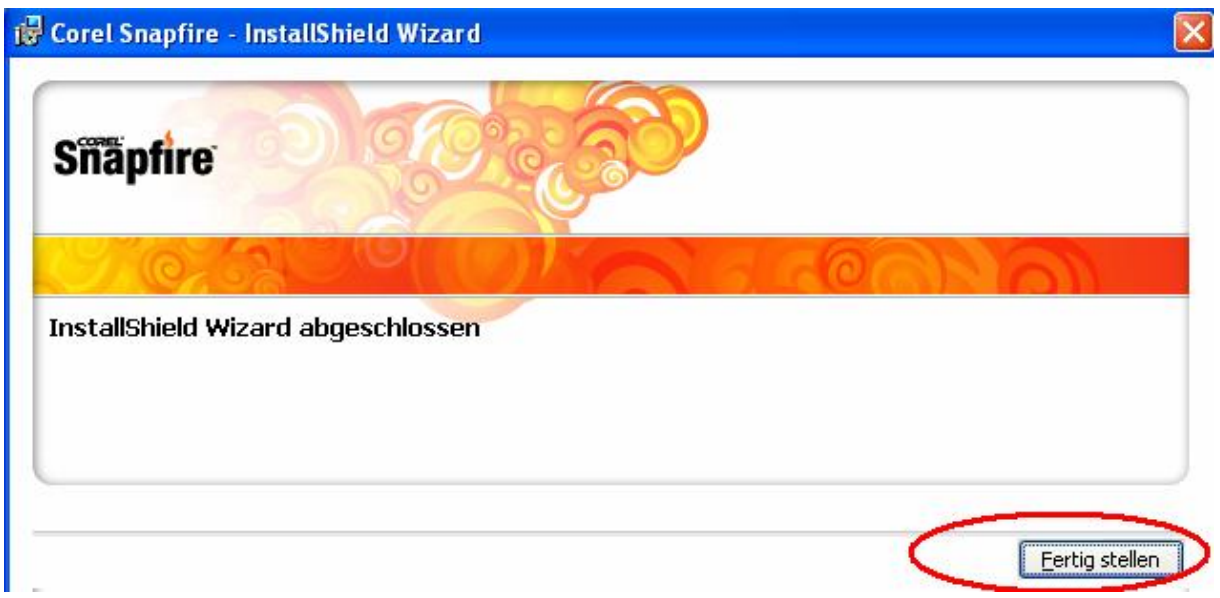

Klicken Sie auf Fertigstellen.

## ACHTUNG:

Bitte IrfanView nach Corel Snapfire installieren,

oder in IrfanView unter den Optionen / Einstellung

die Typen Giff und JPG zuweisen.

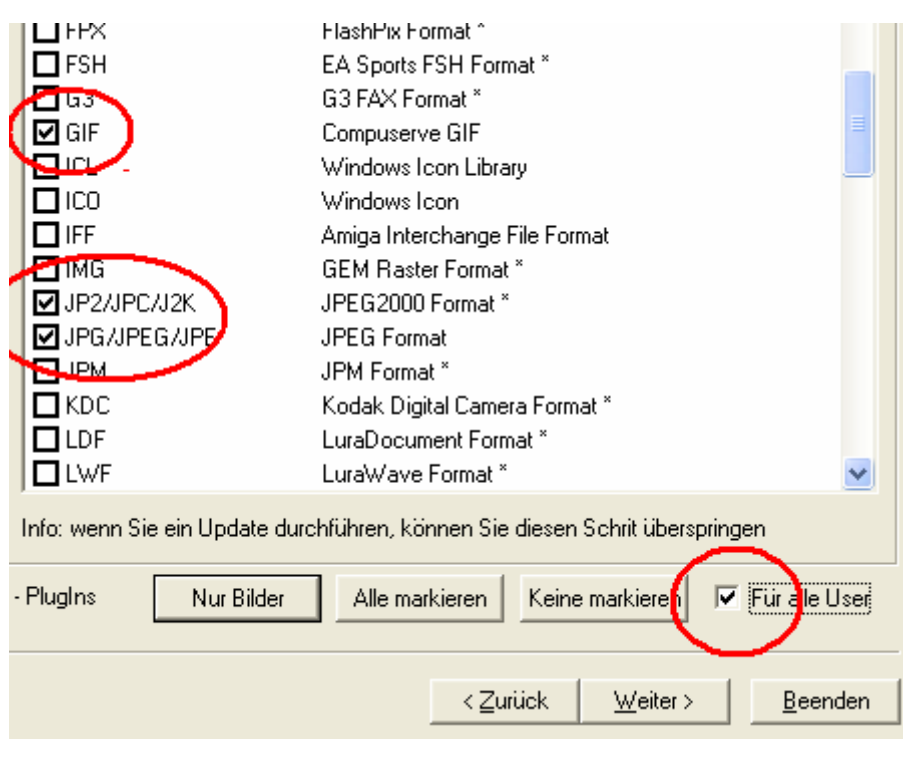

#### *Arbeiten mit Corel Snapfire*

Der erste Eindruck von Snapfire ist etwas überfüllt. Wenn Sie mit dem Programm arbeiten wollen, sollen in drei Schritte vorgehen.

- 
- 1.) Startseite / Fotos laden **Suchen**<br>2.) Optimieren / Fotos verändern **Bearbeiten** 2.) Optimieren / Fotos verändern
- 3.) Gestalten / Fotos drucken **Layout**

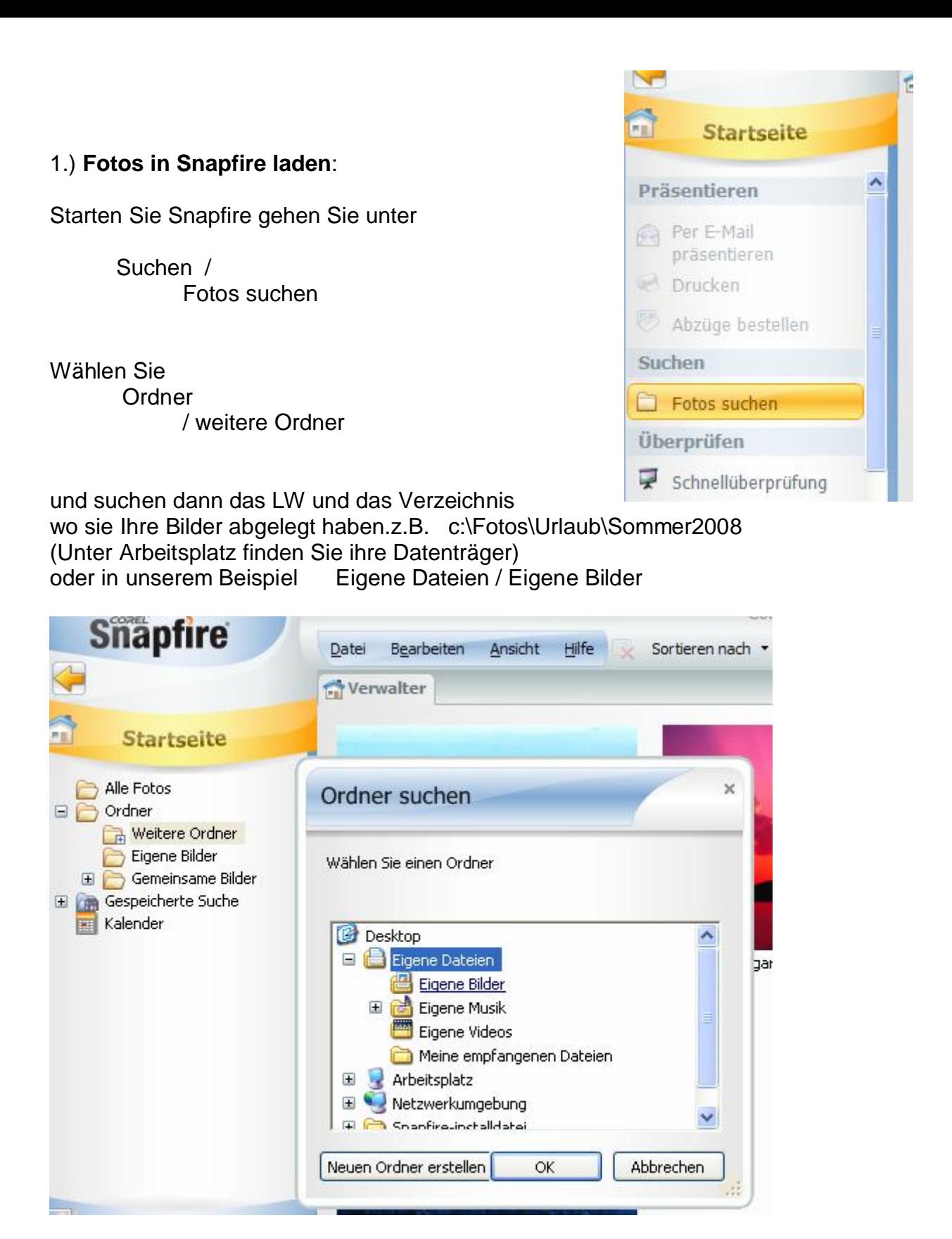

Die Fotos müssen jetzt noch in die Fotoablage gezogen werden.

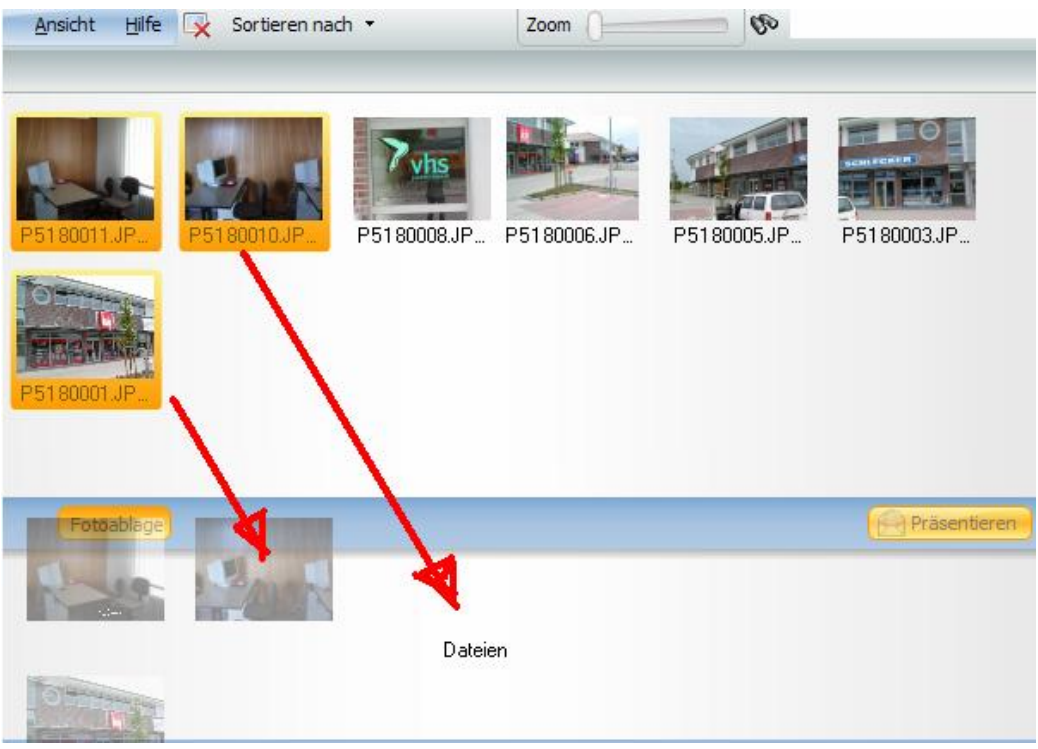

Markieren Sie Fotos und ziehen Sie diese mit Dauerdruck der linke Maustaste nach unten in die Fotoablage.

## 2.) **Fotos mit Snapfire bearbeiten**:

Klicken Sie auf Optimieren, verändern Sie die Fotos mit den verschieden Bearbeitungswerkzeugen.

Denken Sie daran, die Bilder nach der Bearbeitung **abzuspeichern**. Verwenden Sie einen neuen Dateinamen, behalten Sie das Original!

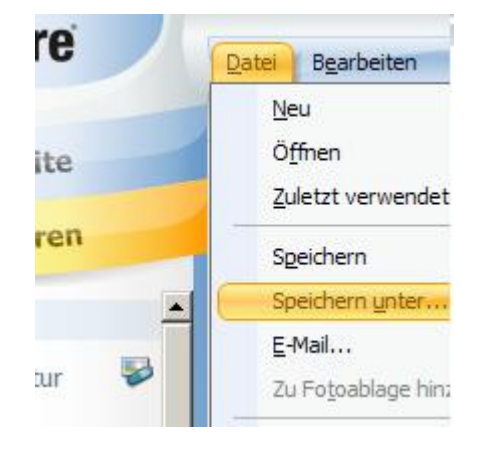

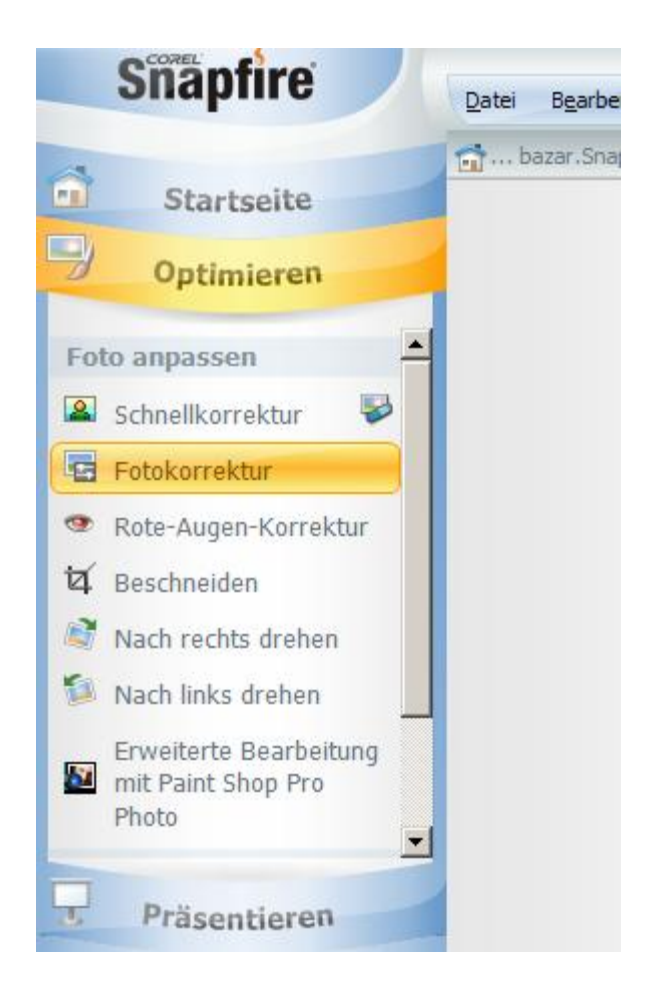

# 3.) **Fotos mit Snapfire Gestalten und Drucken**:

Klicken Sie auf Gestalten. Sollten Sie nicht die Wahl des Projektlayouts haben, oder ein neues Layout wollen wählen Sie Datei / Neu /

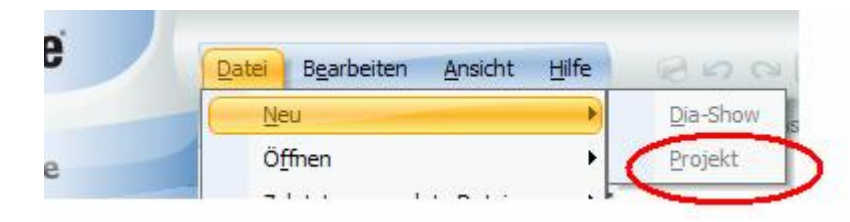

# Wählen Sie dann ein Layout z.B. Albumseite(vertikal)

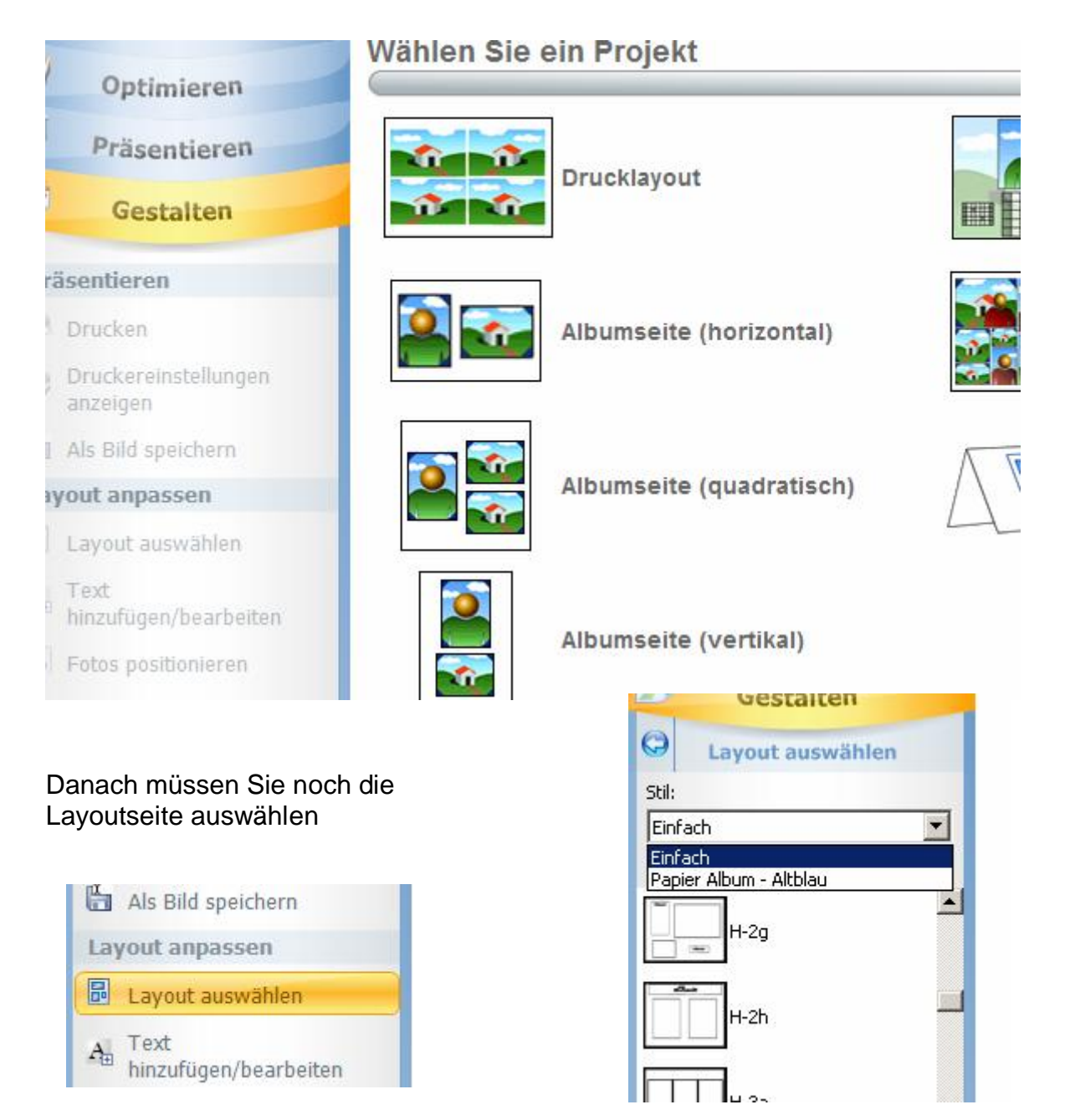

Ziehen Sie Fotos in die entsprechenden Räume.

Klicken Sie auf die vorgesehene Textstellen und passen Sie den Text an.

Achten Sie auf den Textstil Ausrichtung und die Schriftgröße.

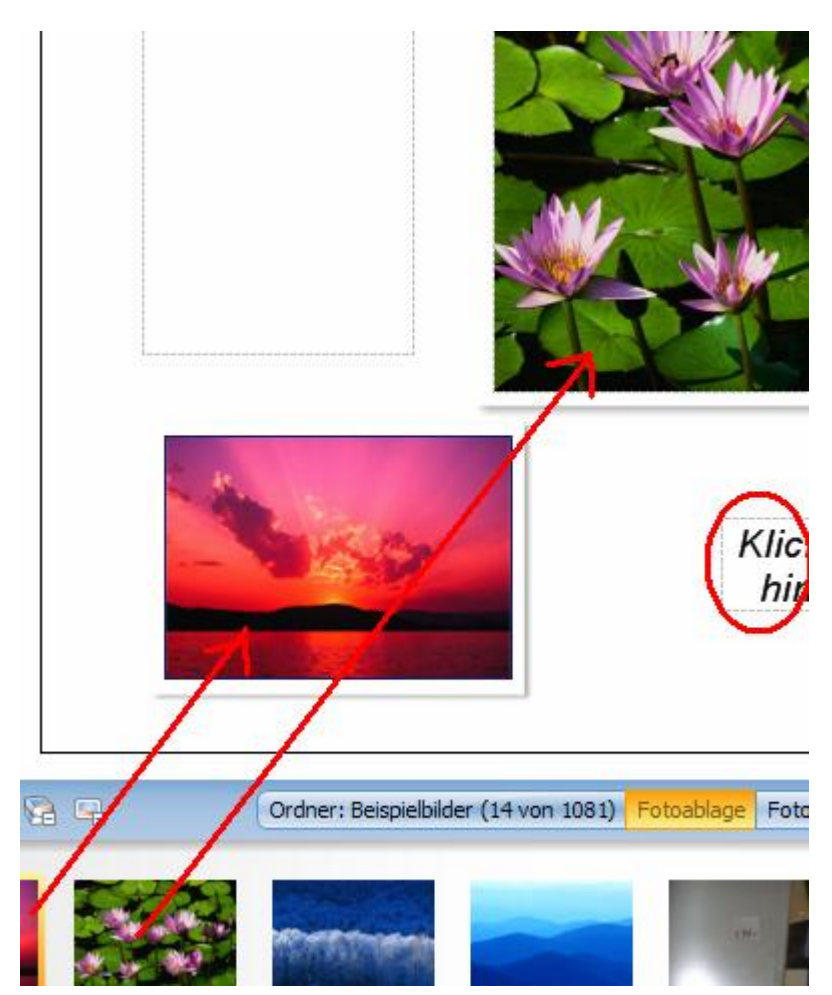

Vor dem Drucken sollten Sie das neue Bild abspeichern. Wählen Sie als Type **FOTO (jpg) nicht ein Projekt** aus !!!

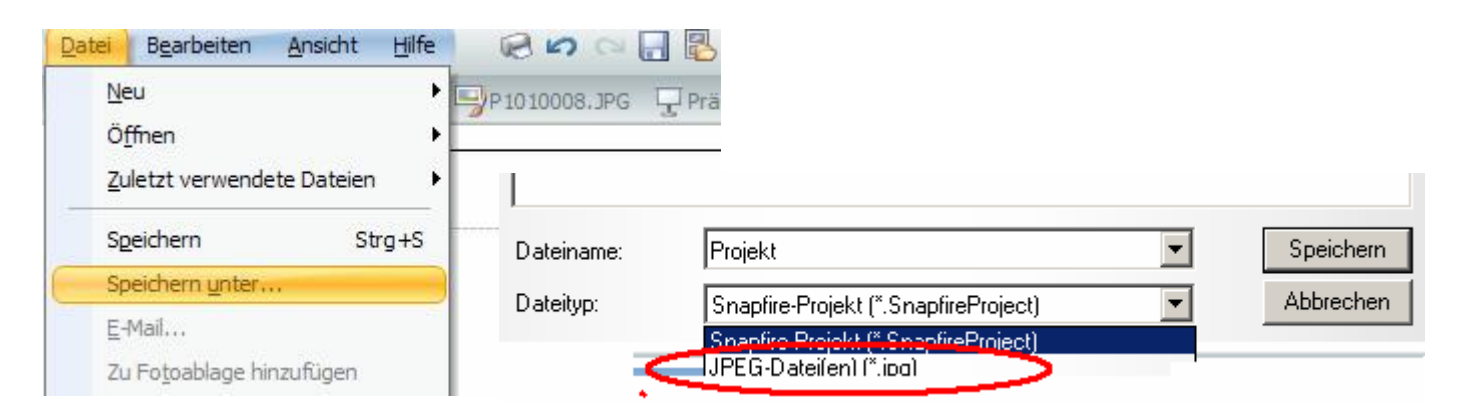

Weitere Beschriftungen können auch mit anderen Fotoprogrammen (z.B. IrvanView) gestaltet werden.